## **SOLIDWORKS 2021 SDK LİSANSI**

Solidworks 2021 kurulum dosyalarını <https://we.tl/t-BJAJb00OT2> linkinden indirebilirsiniz.

**Student Design Kit:** SW 2021 Student Design Kit Activation Code : 9020004876201726M8S9QP4H

SOLIDWORKS kurulumu ile ilgili ayrıntılı bilgiye

<https://blog.tekyaz.com/solidworks-kurulumu/> linkinden ulaşabilirsiniz .

Solidworks Eğitim Dvd 2018 <https://we.tl/t-gPlOo4j794>

## **Mevcut SolidWorks 2020 kullanan öğrenciler lisans güncellemesi yapmak istiyorlarsa aşağıdaki adımları takip edebilir.**

- Windows çalıştır kısmına (Windows + R ya da arama butonu) regedit yazarak kayıt defterini açın.

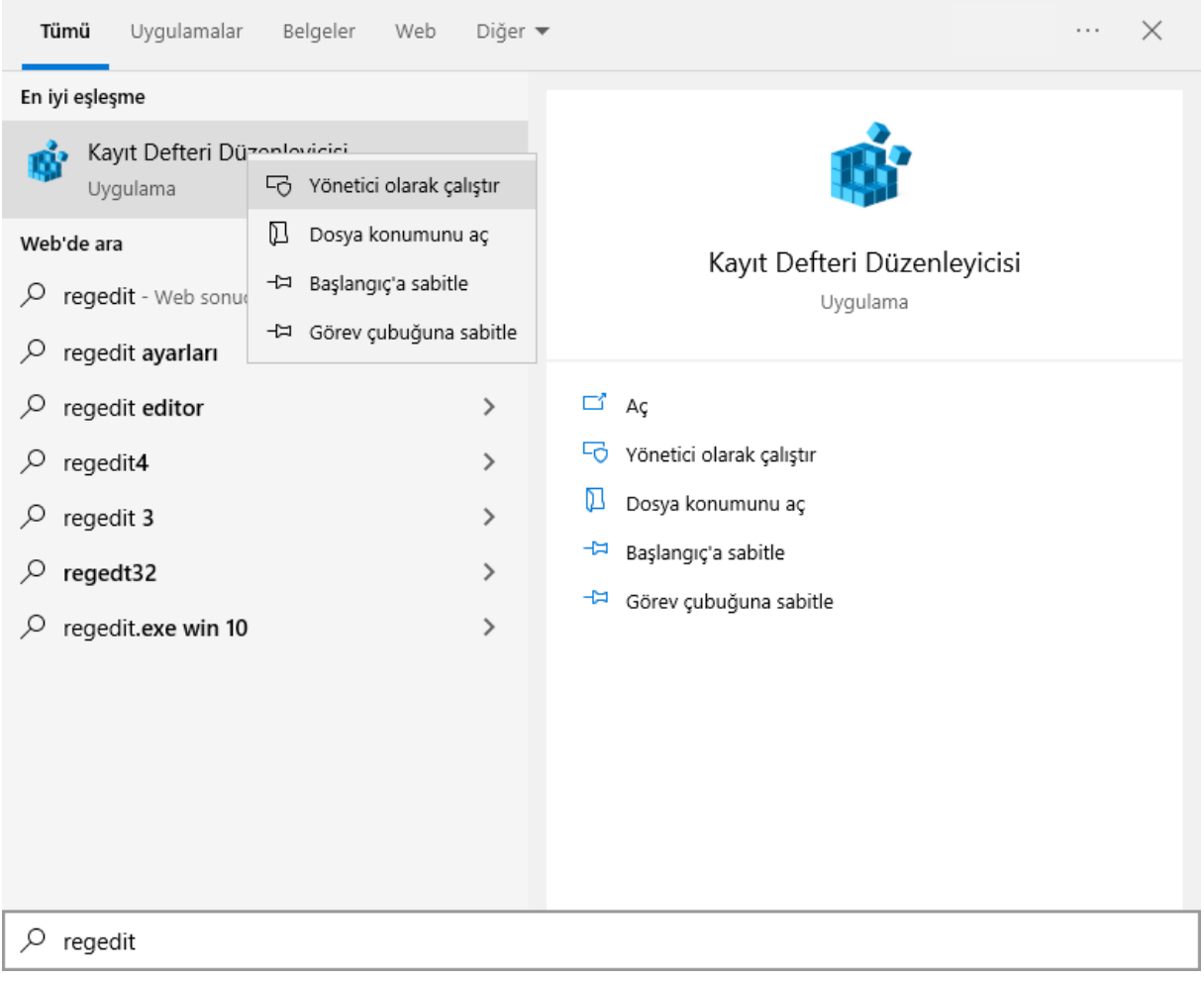

- Sırasıyla HKEY\_LOCAL\_MACHINE -> SOFTWARE ->SolidWorks->Licenses->Serial Numbers kısmına tıklanır.

Kayıt Defteri Düzenleyicisi

Dosya Düzen Görünüm Sık Kullanılanlar Yardım Bilgisayar\HKEY\_LOCAL\_MACHINE\SOFTWARE\SolidWorks\Licenses\Serial Numbers Intel  $\lambda$  $\mathcal{P}$ Ad Tür Veri JavaSoft  $\rightarrow$ ab (Varsayılan) REG SZ (değer atanmamış) **JreMetrics** ab SolidWorks REG SZ 9020 0048 7638 3901 85HH SVF2 **Khronos**  $\rightarrow$ Macrovision  $\rightarrow$ ManageableUpdateF  $\mathcal{P}$ MathWorks  $\rightarrow$ Microsoft  $\mathbf{A}$ Mozilla  $\rightarrow$ MozillaPlugins NVIDIA Corporation  $\mathbf{A}$  $\sqrt{ }$  ODBC  $\overline{ }$  $\Box$  OEM  $\rightarrow$ OpenSSH  $\rightarrow$ **Oracle**  $\mathbf{\hat{z}}$ **Partner**  $\rightarrow$ **Policies** Realtek RegisteredApplicatic Samsung  $\rightarrow$ SolidWorks  $\frac{1}{2}$  Addins Applications General **IM Licenses** Serial Number Security SOLIDWORKS 202  $\rightarrow$ SOLIDWORKS CA  $\overline{ }$ Srac  $\mathcal{I}$ **SSPrint** SyncIntegrationClier

- SolidWorks yazan kısma çift tıklanarak seri numarasını değiştirin ve SolidWorks u yeniden başlatın.

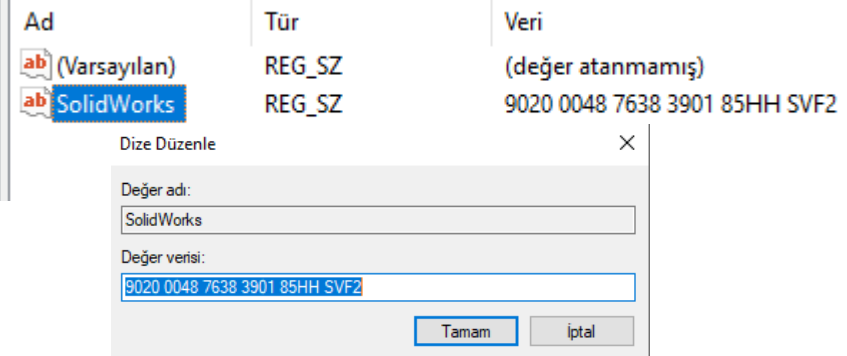

- SolidWorks ekranının sağ üst köşesinde bulunan soru işaretine tıklanarak Licences sekmesinden Activate butonuna tıklayın.

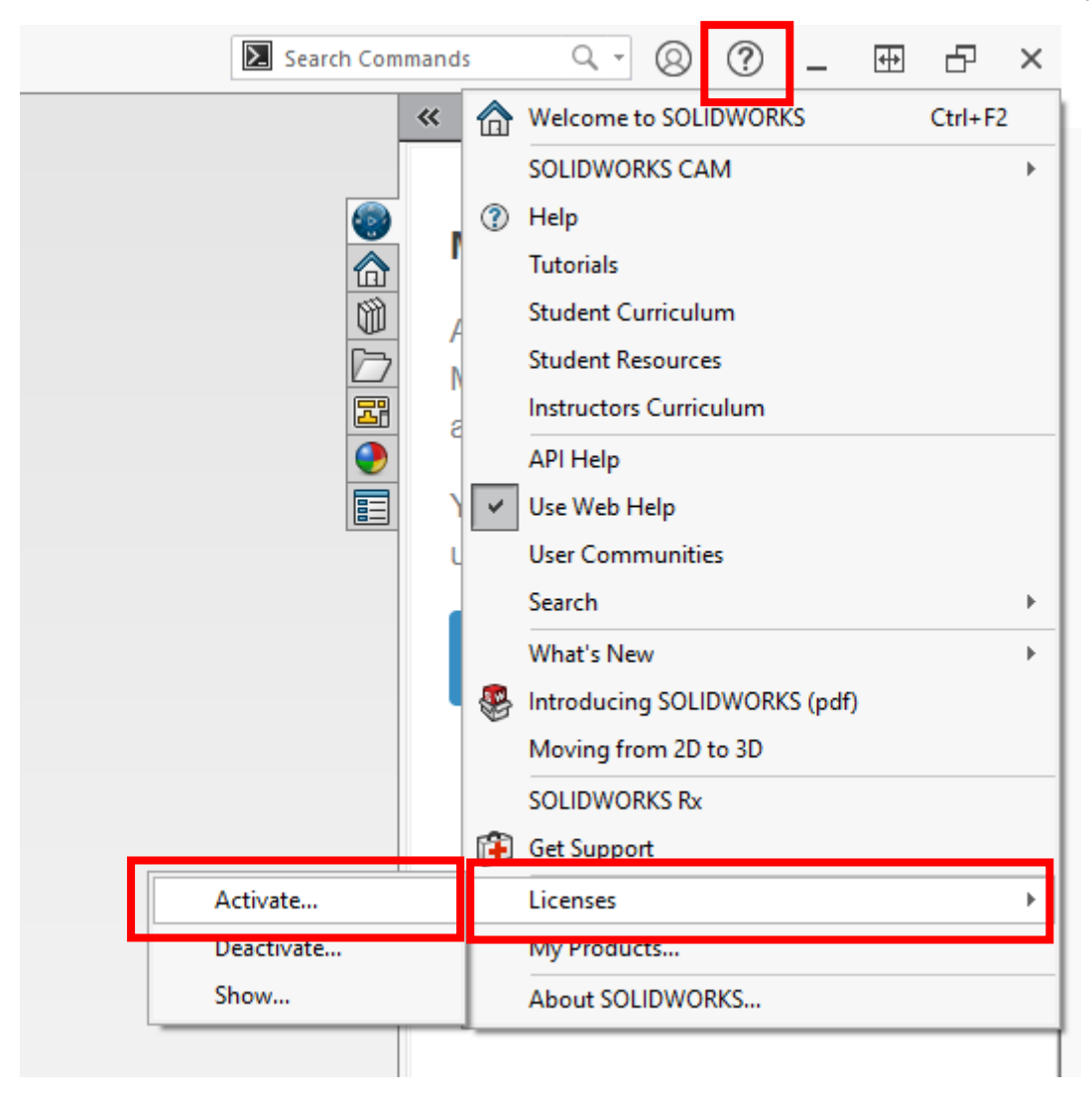

- Açılan pencerede ilgili adımları takip ederek internet üzerinden yeni lisansı güncellemiş olursunuz.